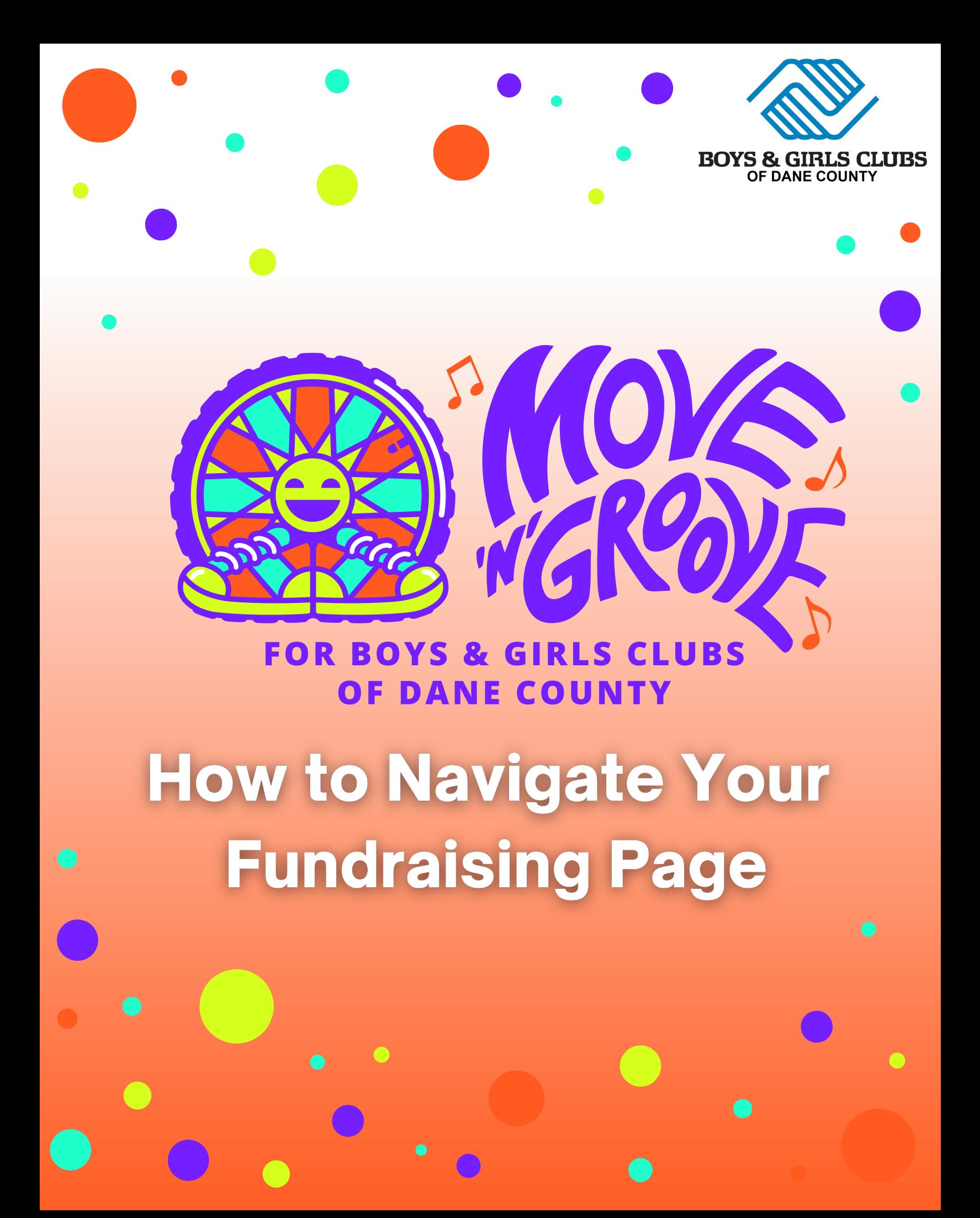

Step 1 **Go to bgcdc.org**

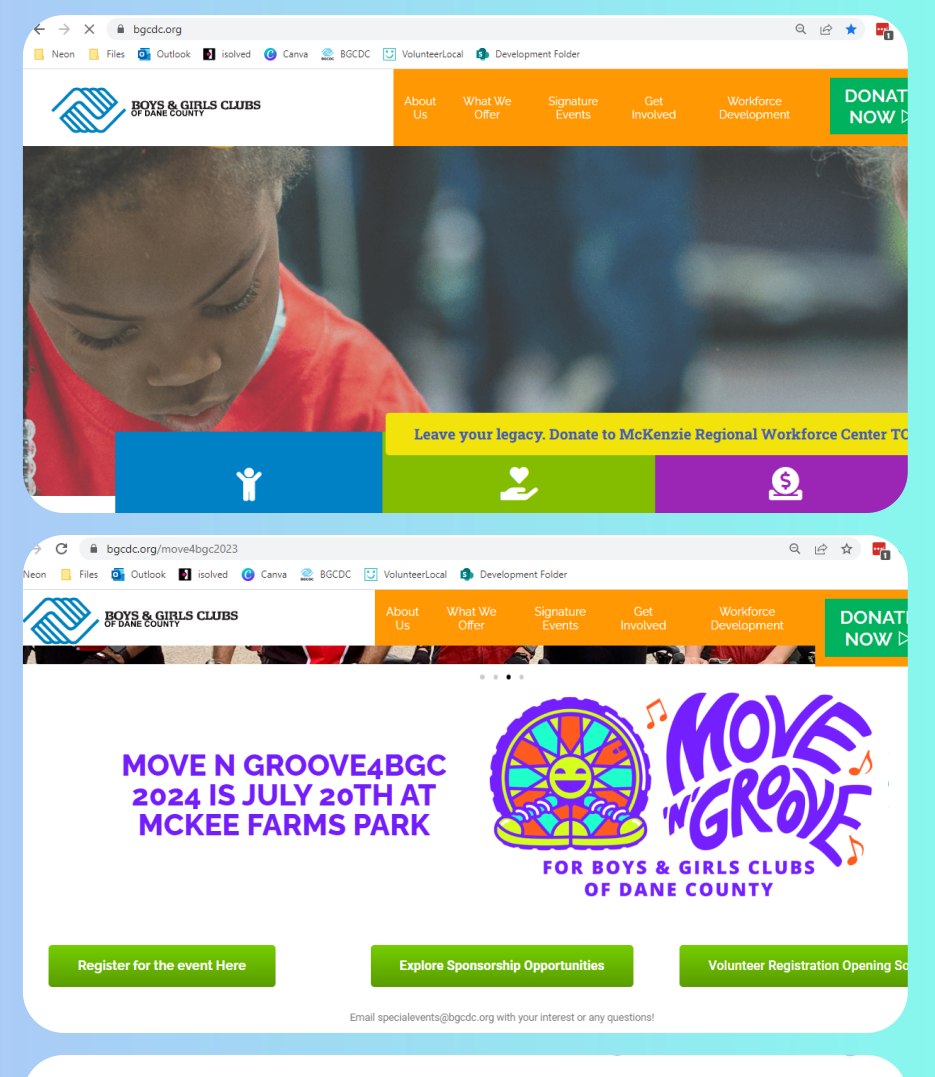

Step 2

**Navigate to the Move 'N' Groove4BGC page under the Signature Events tab.**

Step 3

**Click "Register for the event Here."**

**Register for the event Here** 

ш

Step 4

**Click the Login button at the top right of the registration site.**

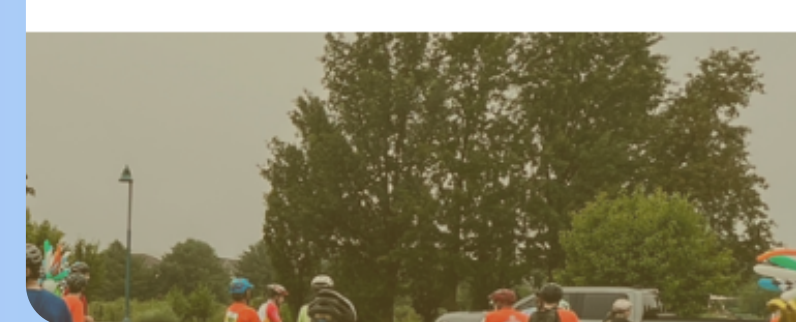

 $\rho$  Home Event Info Login

## Step 5

**Reset your password by clicking "Forgot Password" and typing your email.**

Step 6

**Go to your email and click or paste the link to reset your password.**

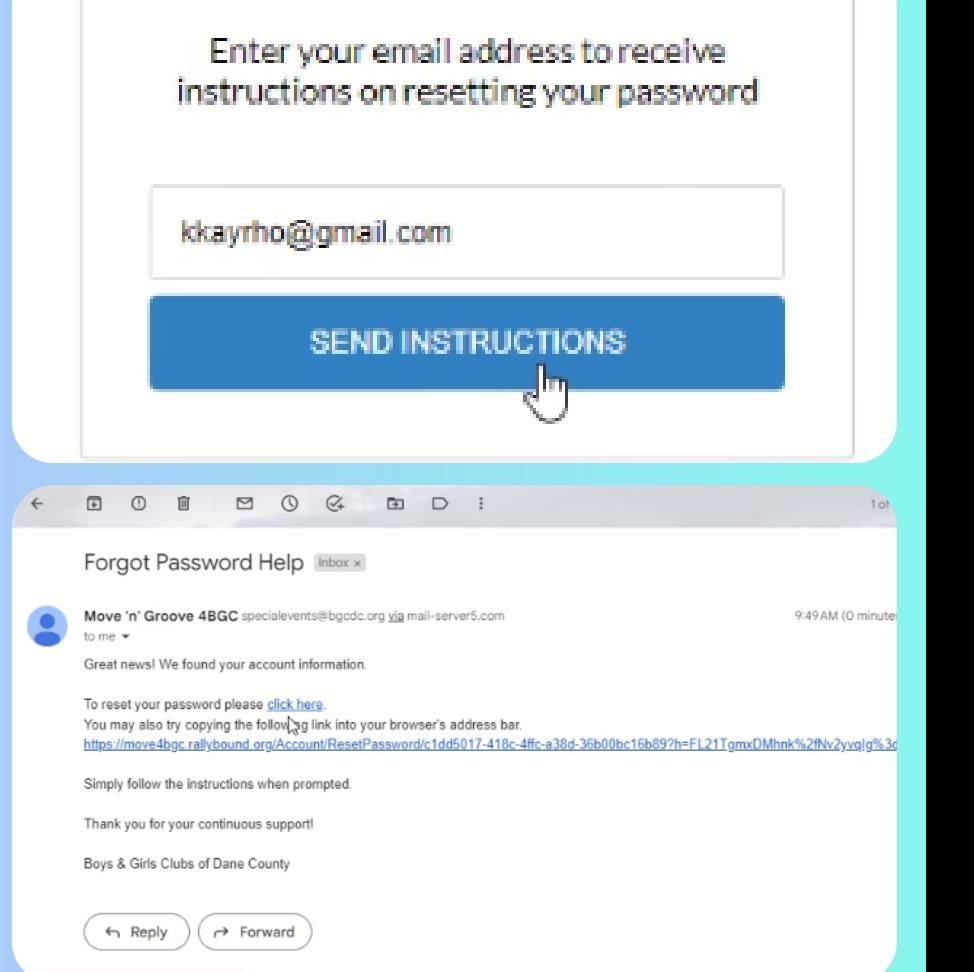

## Step 7

**Create your new password and log into your account using your new password and your email.**

![](_page_2_Picture_7.jpeg)

**Go to the checklist on your page and identify the items that are not checked off.**

![](_page_2_Figure_9.jpeg)

Create or Join a Team Personalize My Page V Update Goal Amount Create Custom URL

> Donate to your own campaign RSVP for Move 'n' Groove 4BGC

![](_page_3_Picture_0.jpeg)

**Click on each item not displaying a blue check mark and execute the task listed.**

**\*RSVP for Move 'N' Groove4BGC item can be disregarded if not checked**

![](_page_3_Picture_140.jpeg)

## Step 10

**Explore your page and begin fundraising! You can customize your page by changing your background picture, editing your welcome message and so much more!**

![](_page_3_Picture_6.jpeg)